# **EMTS Quarterly Reports:**

# Getting Started Guide

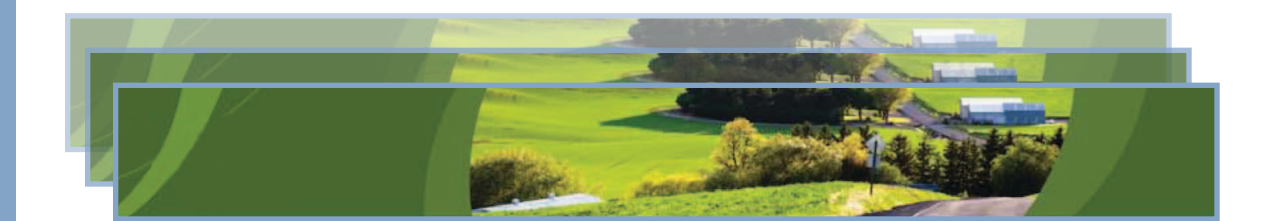

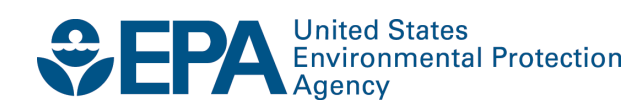

# **EMTS Quarterly Reports:**  Getting Started Guide

Compliance and Innovative Strategies Division Office of Transportation and Air Quality U.S. Environmental Protection Agency

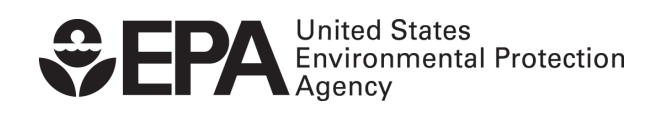

EPA420-B-10-038 September 2010

## **Quarterly Reports - Getting Started**

### **Overview**

EMTS generates the following quarterly reports:

- RFS2 EMTS Activity Report (Assigned RINs)
- RFS2 EMTS Activity Report (Separated RINs)
- RFS2 EMTS RIN Transaction Report (Buy, Sell, Separate, Retire)
- RFS2 EMTS RIN Generation Report
- RFS2 EMTS Transaction Error Report

 Examples of each report are contained in the appendix. All reports are generated automatically by EMTS, with the exception of the RFS2 EMTS Transaction Error Report. See the section "How do I create a Transaction Error Report?" for guidance on how to generate this report. **Important: Once a Transaction Error Report is generated for your organization, it cannot be changed in any way.** 

pursuant to requirements in 80.1451 are available at *<http://www.epa.gov/otaq/regs/fuels/rfsforms.htm>.*<br>Quarterly reports must be submitted within two months of the end of the quarter. Quarterly reports must be submitted within two months of the end of the quarter. Table 1 describes the reports and indicates how they are related to the reporting forms. All reporting forms

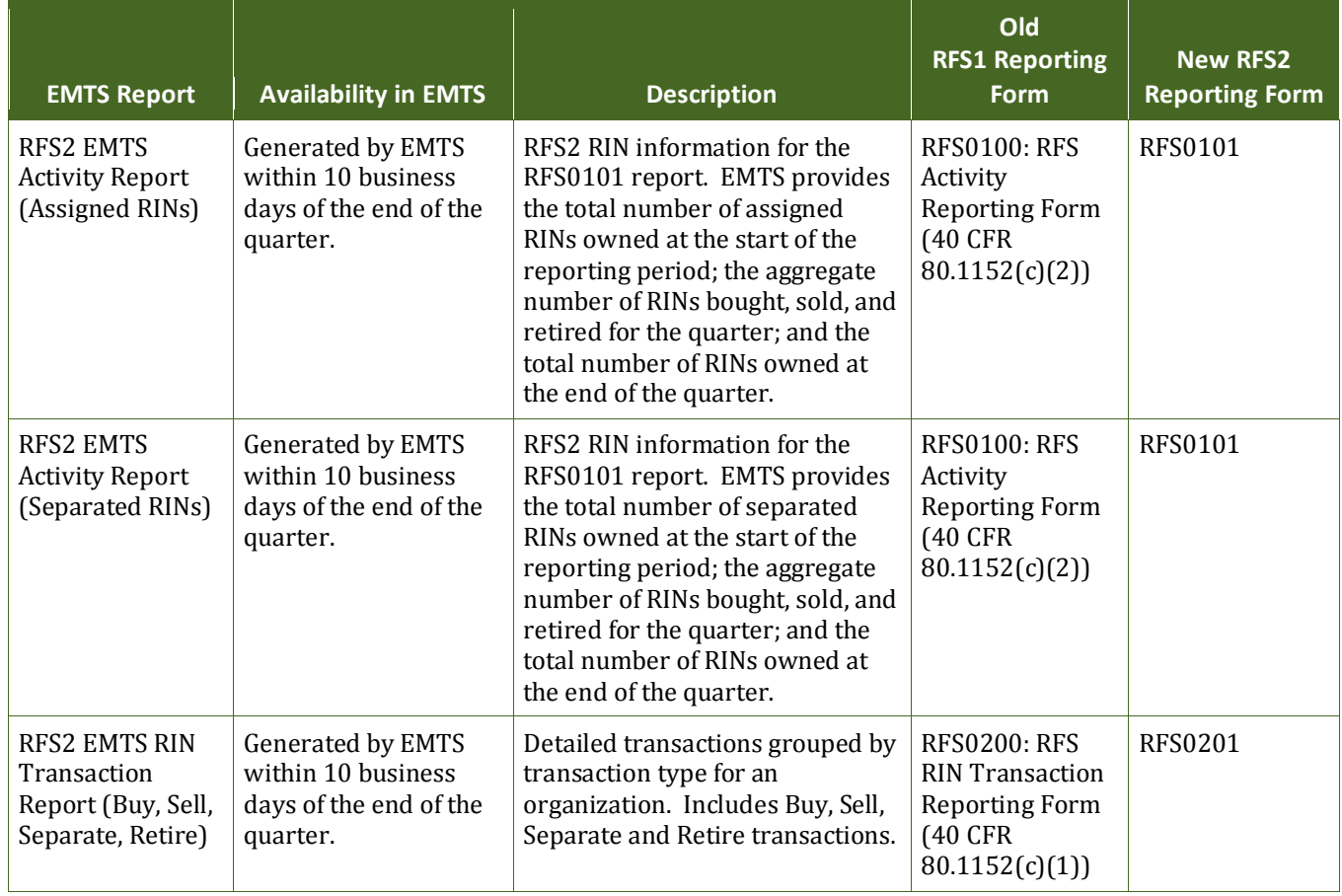

## **Table 1: ETMS Quarterly Report Descriptions**

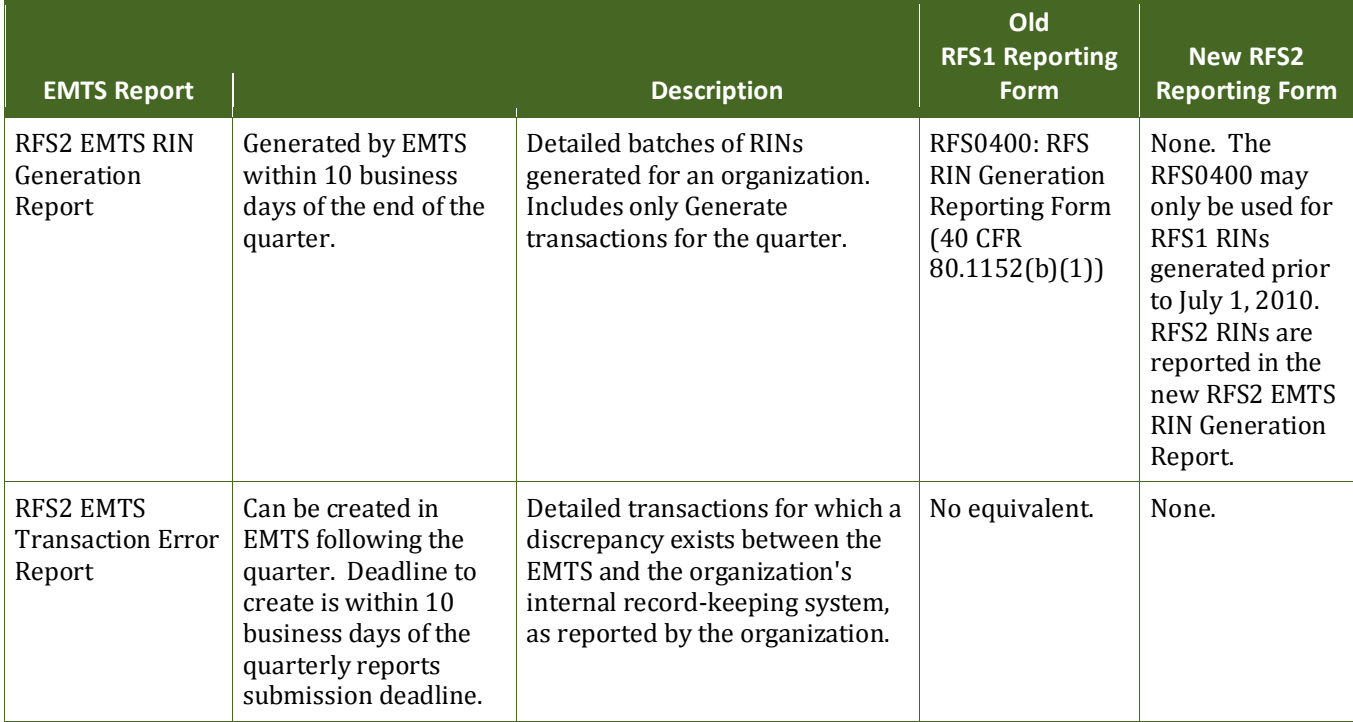

#### **When are the quarterly reports available?**

alerts" link on the following web page: <u>http://www.epa.gov/otaq/fuels/renewablefuels/epamts.htm</u>. Quarterly reports will be available to download within ten business days of the end of a quarter. An EnviroFlash message will notify users that the quarterly reports are available to download from the EMTS website. You can sign up to receive EnviroFlash messages by clicking the "Sign up for Fuels Programs

### **How do I access my quarterly reports?**

 Reports, and then select View Reports. The View Reports page displays all of the reports to which your organization has subscribed (see Figure 1). You must login to the EMTS web application to download quarterly reports. In the EMTS main menu, select

#### **Figure 1: View Reports Page**

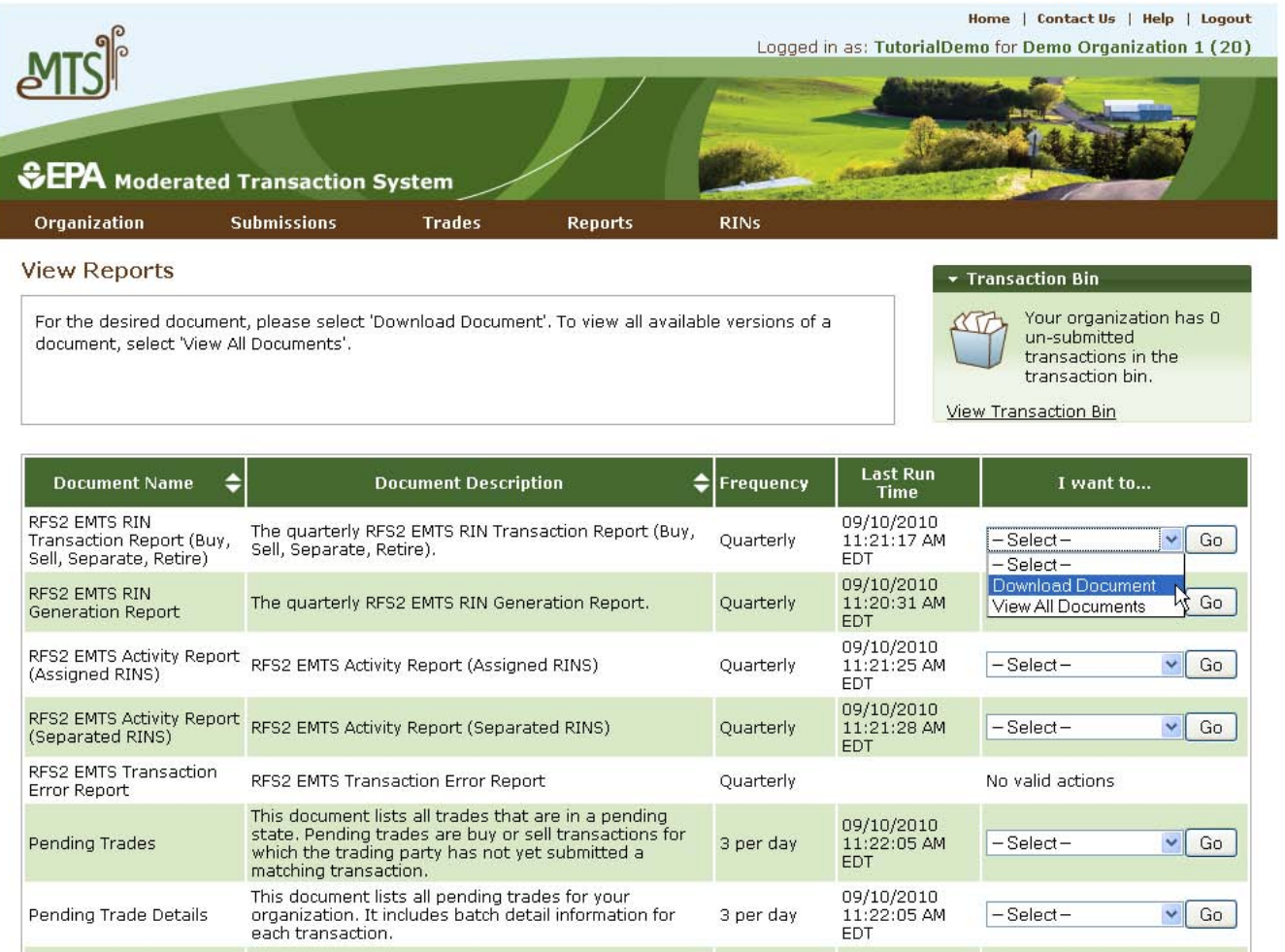

Select Download Document in the "I want to..." drop-down menu and click the Go button. Note that if the "I want to..." column for a report says "No valid actions," the report is not yet available to be downloaded. You will be prompted to open or save the ZIP file (see Figure 2). You must open the ZIP file to extract the report. EMTS quarterly reports are provided in PDF format.

#### **Figure 2: Download Document Window**

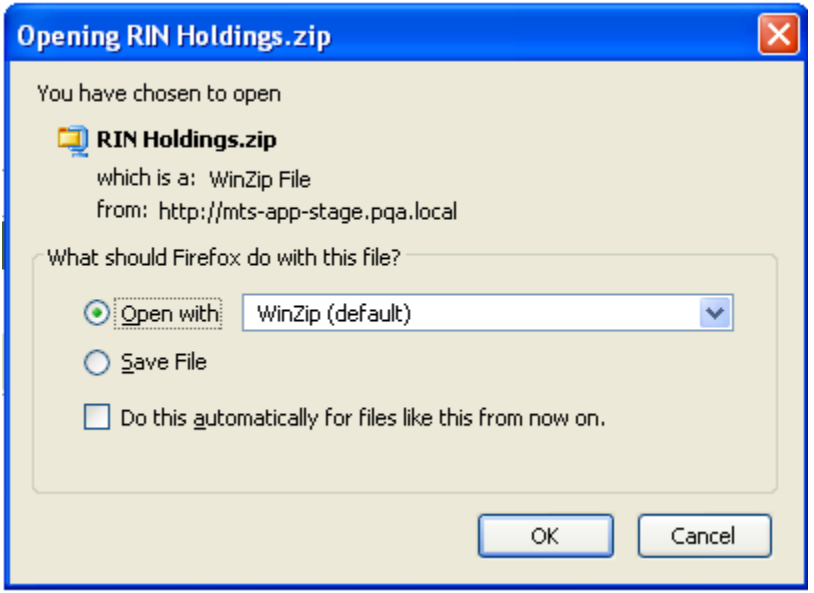

#### **How do I create a Transaction Error Report?**

The RFS2 EMTS Transaction Error Report is used to report discrepancies that exist between the EMTS and your organization's internal record-keeping system. You can report transaction errors following the end of the quarter. You must report all transaction errors within ten business days of the due date for quarterly reports. Note that the quarterly report submission deadline is two months after the quarter ends. When you have entered and submitted your transaction errors, EMTS will create a Transaction Error Report for your organization. If you do not enter any errors or if you do not submit the reported errors, EMTS will not generate a Transaction Error Report for your organization. Once a Transaction Error Report is generated for your organization, it cannot be changed in any way.

You must login to the EMTS web application to report transaction errors. In the EMTS main menu, select Reports, and then select Transaction Errors. If the compliance period is closed or you have previously submitted a Transaction Error Report for the quarter, you will see a message indicating that transaction error reporting is not available. If the Compliance period is open and you have not yet submitted a Transaction Error Report for the quarter, press Continue.

On the View Reported Errors page, you can add transaction errors to the Reported Errors grid (see Figure 3). If you have already entered errors for the quarter, but have not yet submitted them, you can view and edit the errors on this page.

#### **Figure 3: View Reported Errors Page**

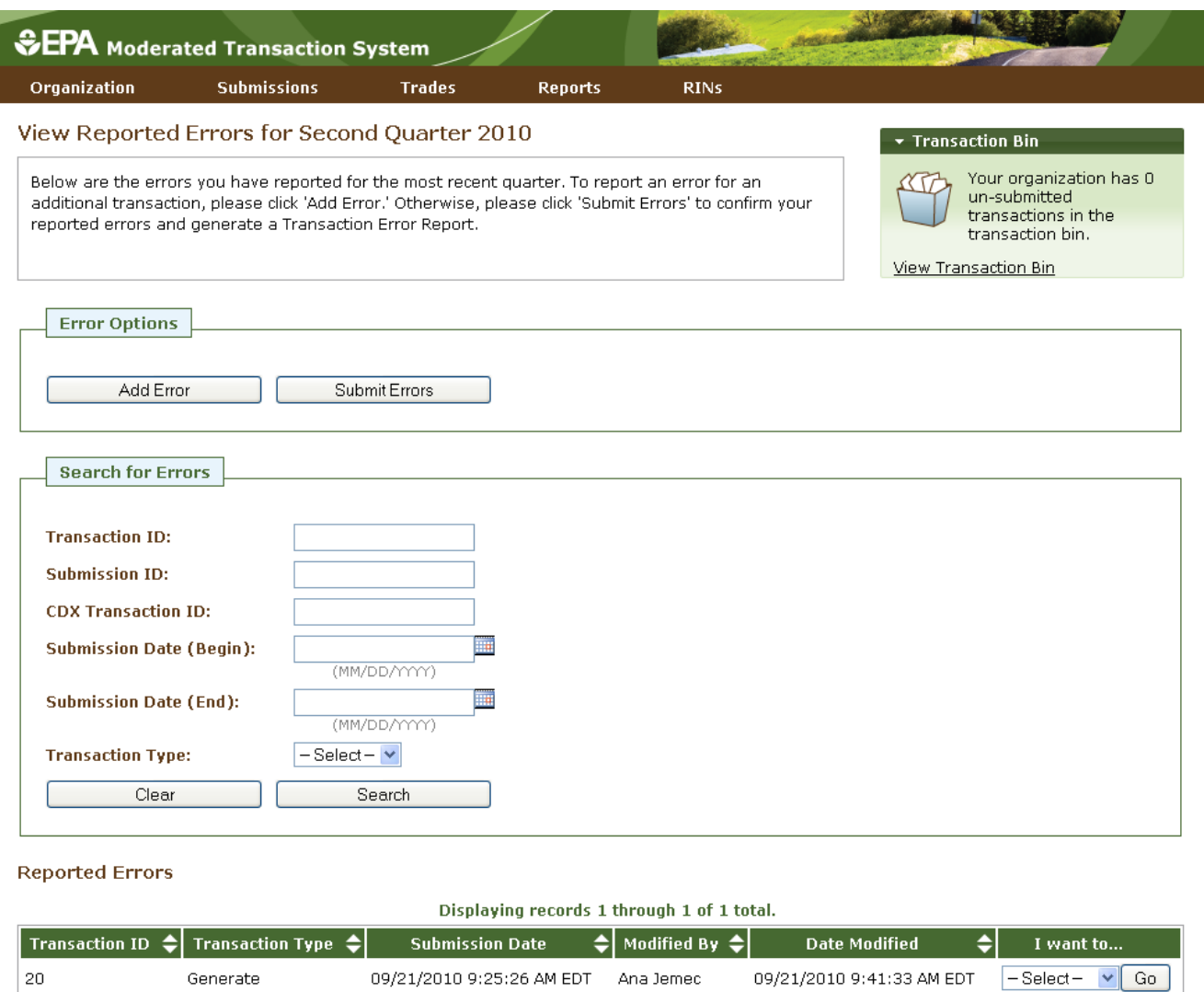

Export options: CSV | Excel | PDF

To add a new transaction error to the Reported Errors grid, click Add Error. On the Search Transactions page (see Figure 4), use the Search for Transactions filters to identify the transaction for which you wish to report an error.

#### **Figure 4: Search Transactions Page**

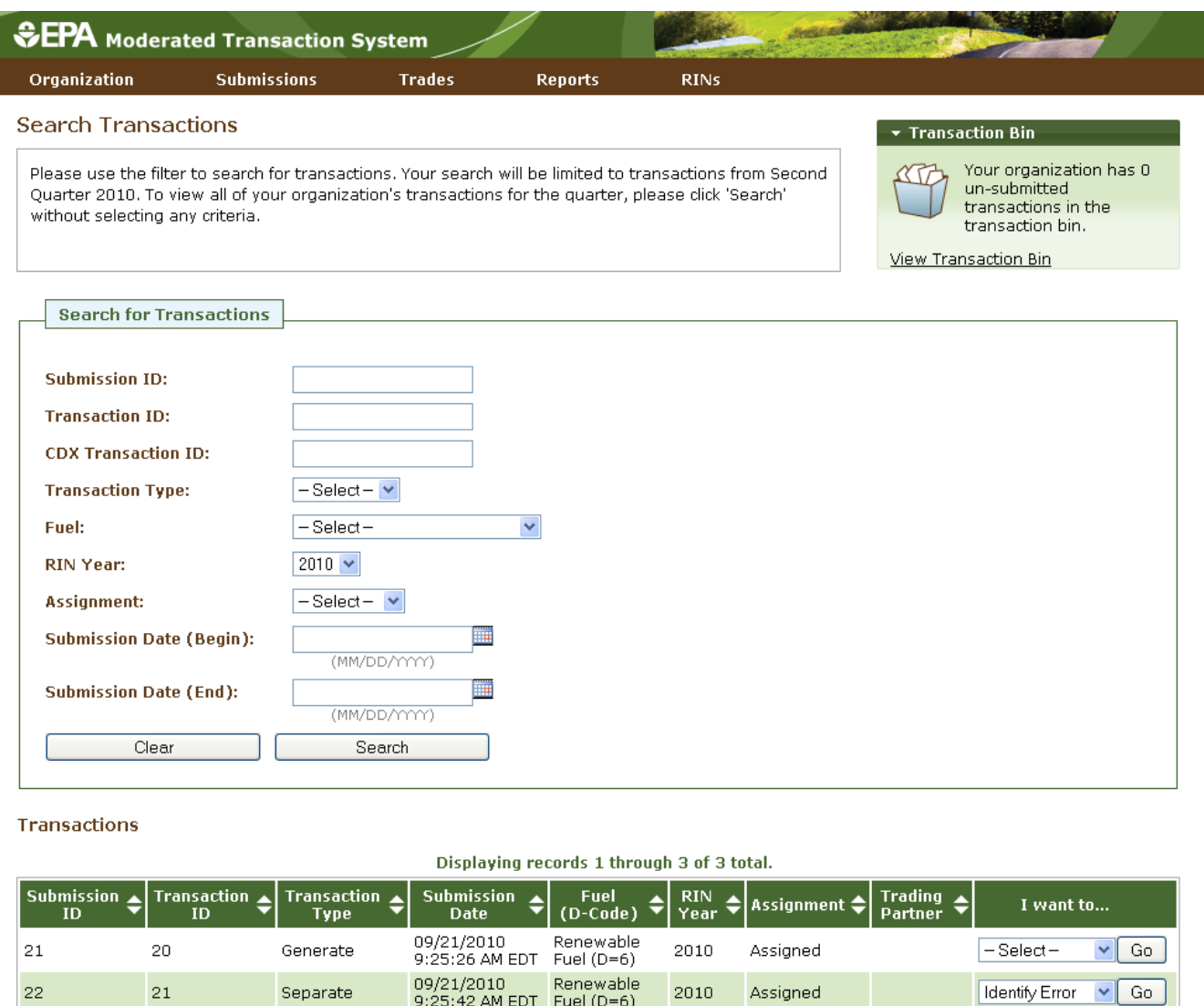

The Transactions grid will display your organization's transactions that match the search criteria. The "I want to..." dropdown will contain the Identify Error option for transactions without previously reported errors and the Edit Details and Remove options for transactions with previously reported errors. To report an error for a transaction without a previously reported error, press Go in the "I want to..." column.

9:25:42 AM EDT Fuel (D=6)

On the Identify Transaction Errors page, you can view the details of the transaction by clicking the "+" on the Transaction Details panel (see Figure 5).

#### **Figure 5: Identify Transaction Errors**

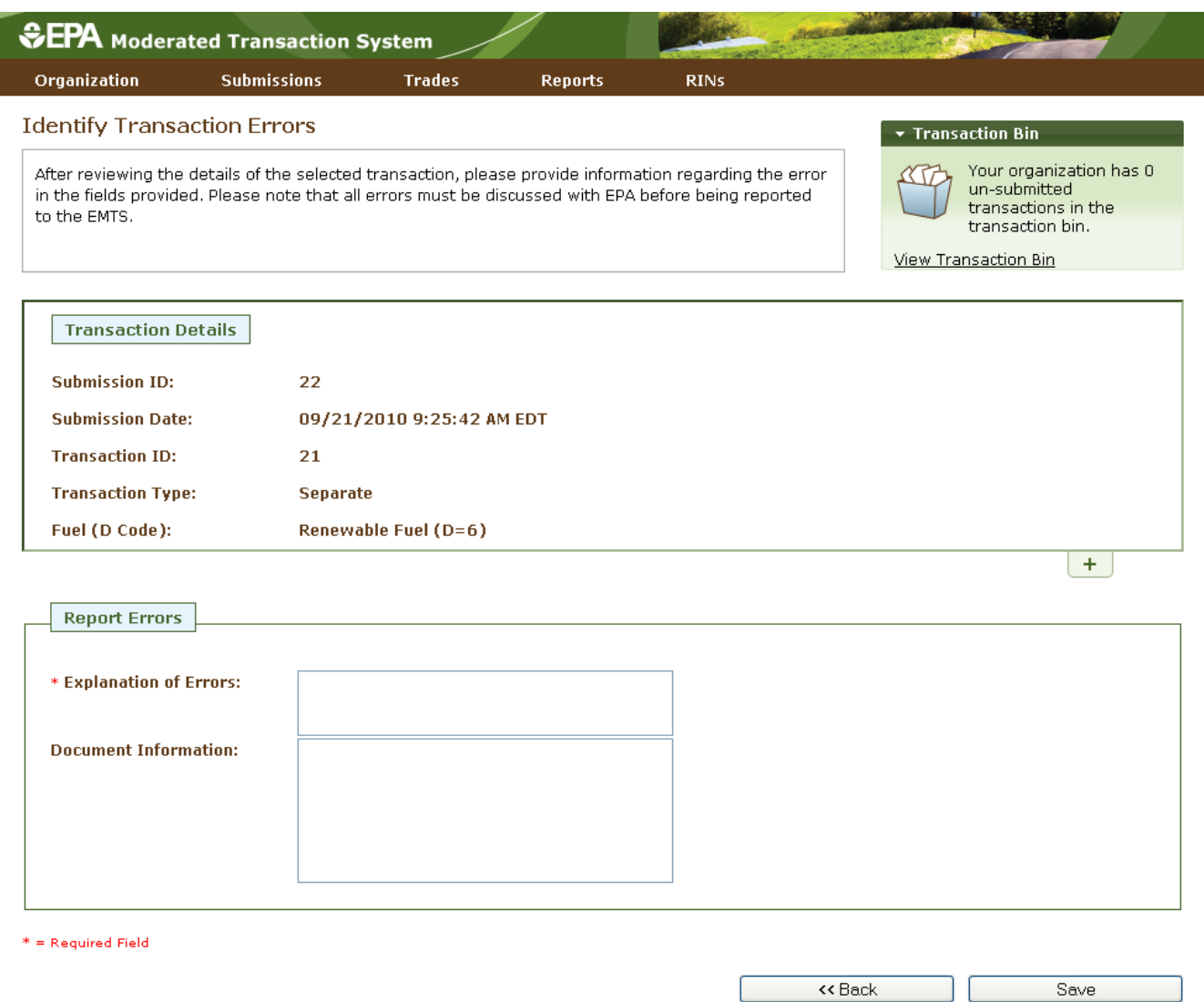

Provide an explanation of the error(s) in the "Explanation of Errors" field, and add any additional information in the "Document Information" field (optional), then click Save. You will then return to the View Reported Errors page, and the error will appear in the Reported Errors grid. On the View Reported Errors page, you can use the filters to search for transactions for which you have already reported errors.

To edit the details of an error that you have already reported, select Edit Details in the "I want to..." dropdown menu. The Identify Transaction Errors page will display the details that you previously provided. Click Save to keep any updates.

To remove an error from the Reported Errors grid, select Remove in the "I want to..." drop-down menu. The Confirm Remove page will display the transaction details and reported errors. Click Remove to confirm removal of the error.

Once you have reported all transaction errors for the quarter, press Submit Errors on the View Reported Errors page. After you press the Submit button, you must confirm the transaction errors (see Figure 6).

#### **Figure 6: Confirm Transaction Errors**

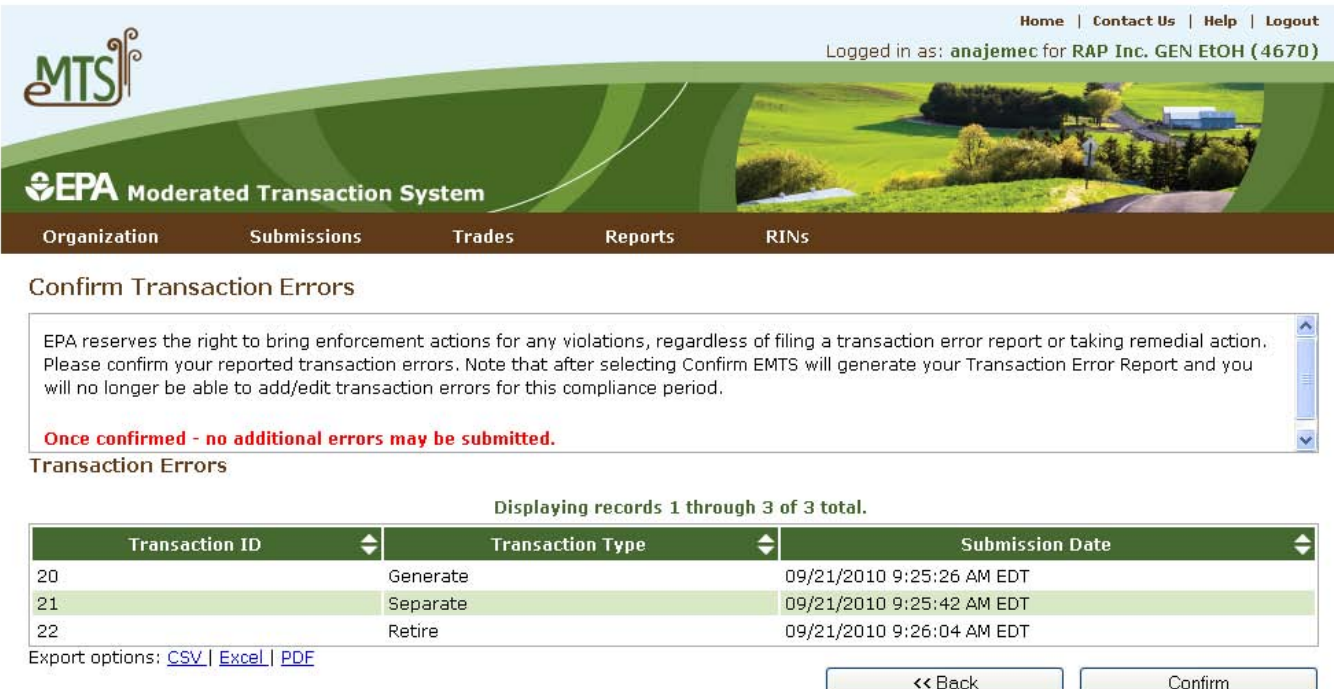

Once you confirm the transaction errors, EMTS will generate your organization's Transaction Error Report, and you will no longer be able to add or edit transaction errors for the compliance period. EMTS will generate the report within one business day of your confirmation. At that time, the Transaction Error Report will be available for you to download from the View Reports page (select View Reports under the Reports menu option). To download the Transaction Error Report, select Download Document in the "I want to..." drop-down menu. Note that if the "I want to..." column for the report says "No valid actions," the report is not yet available to be downloaded. When you select Download Document and press Go, you will see a window asking you to either open or save the ZIP file (see Figure 7). After you open the ZIP file, you will be able to access the PDF report.

#### **Figure 7: Download Document Window**

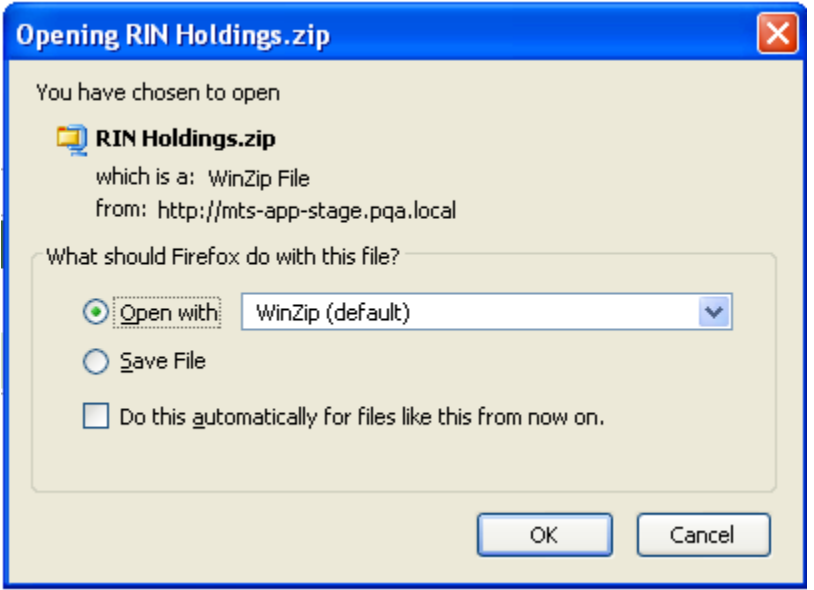

#### **How do I manage my quarterly report subscriptions?**

By default, all users are subscribed to each of the quarterly reports. Subscriptions are organization specific, so all submitters for an organization can download the reports. You can verify your subscriptions to the quarterly reports on the Manage Subscriptions page by selecting Manage Subscriptions under Reports on the EMTS main menu.

To change the subscription for a quarterly report, click the Go button in the "I want to..." column for the report. On the Manage Subscription page for that report, check or uncheck the "Subscribed" box (see Figure 8).

#### **Figure 8: Manage Subscriptions Page**

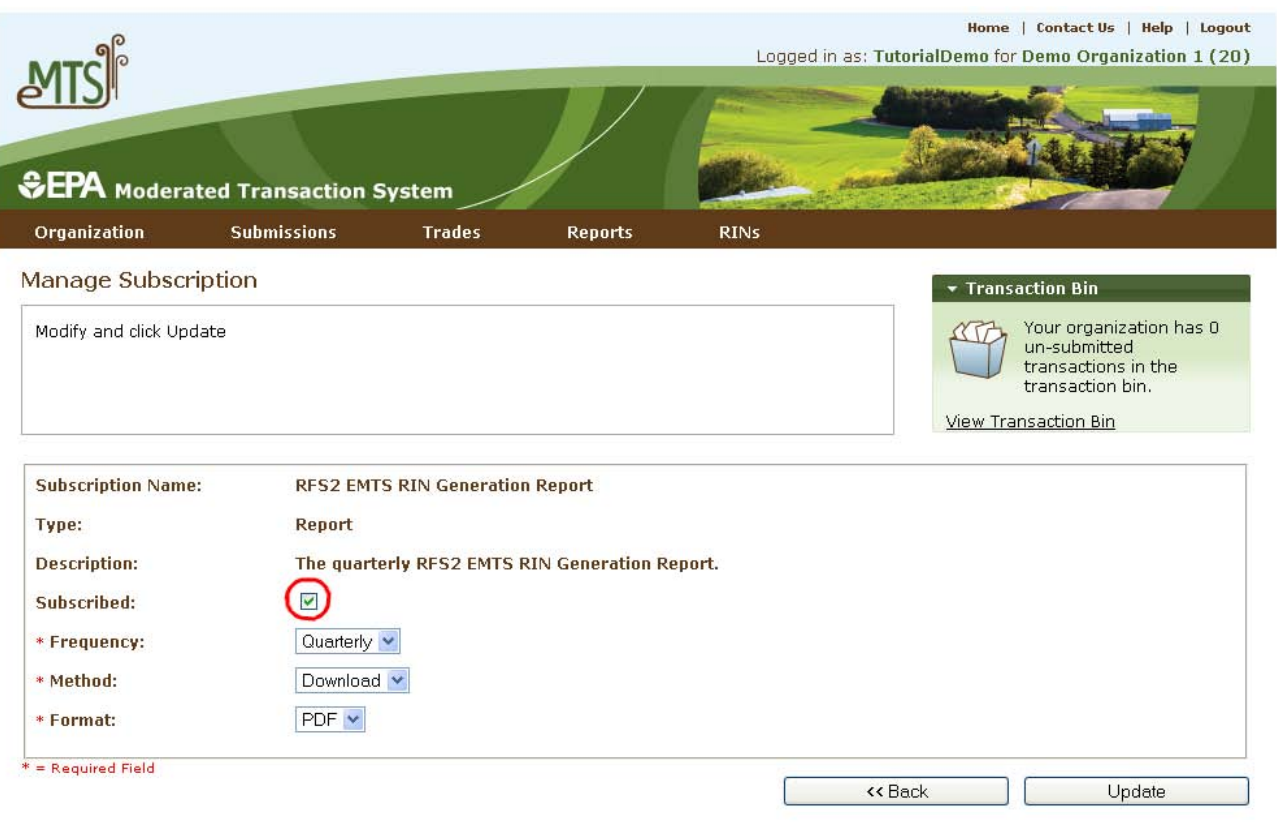

#### **Which transactions are included in the quarterly reports?**

The reports include transactions that were submitted and completed during the quarter. Thus, generate, buy, and sell transactions with a generation date or transaction date in one quarter and a submission date in another quarter will be included in the quarterly reports from the quarter that contains the submission date. Retire and separate transactions are always included in the report from the quarter during which they were submitted.

#### **How do I submit quarterly reports?**

You must submit your reports through the DC Fuels application, which is accessed through MyCDX. For more information, visit *<http://www.epa.gov/otaq/regs/fuels/rfsforms.htm>*. Quarterly reports are required to be submitted within two months of the end of the quarter.

# **Appendix EMTS Quarterly Report Examples**

# **Renewable Fuel Standards Program OMB Control No. 2060 - 0640 RFS2 EMTS Activity Report (Assigned RINS)**

Report Identifier: 42 Report Date: 09/21/2010 Report Year: 2010 Compliance Period: Q2

Company Identifier: 4670 Company Name: RAP Inc. GEN EtOH

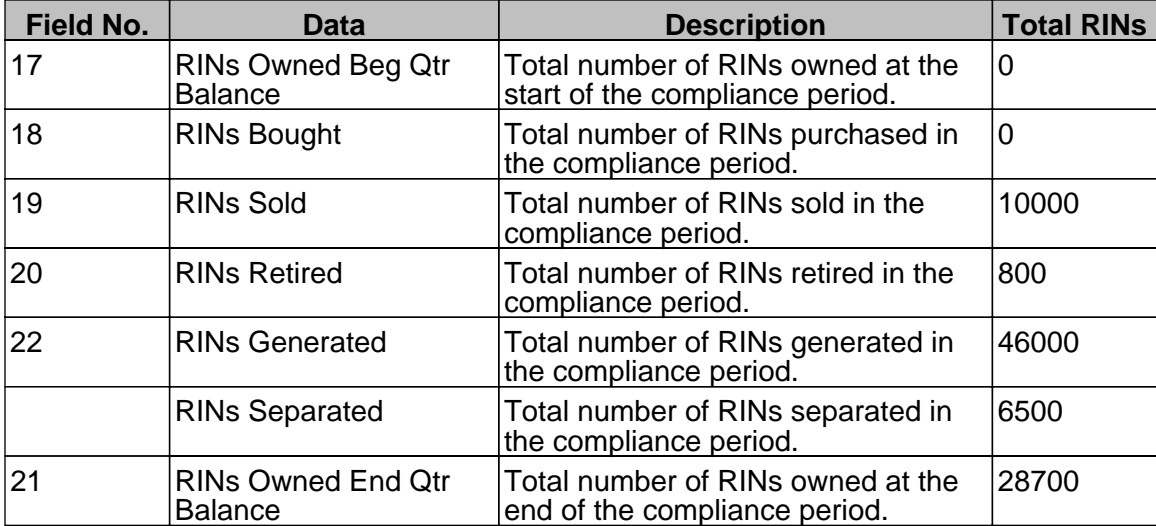

# **Renewable Fuel Standards Program OMB Control No. 2060 - 0640 RFS2 EMTS Activity Report (Separated RINS)**

Report Identifier: 43 Report Date: 09/21/2010 Report Year: 2010 Compliance Period: Q2

Company Identifier: 4670 Company Name: RAP Inc. GEN EtOH

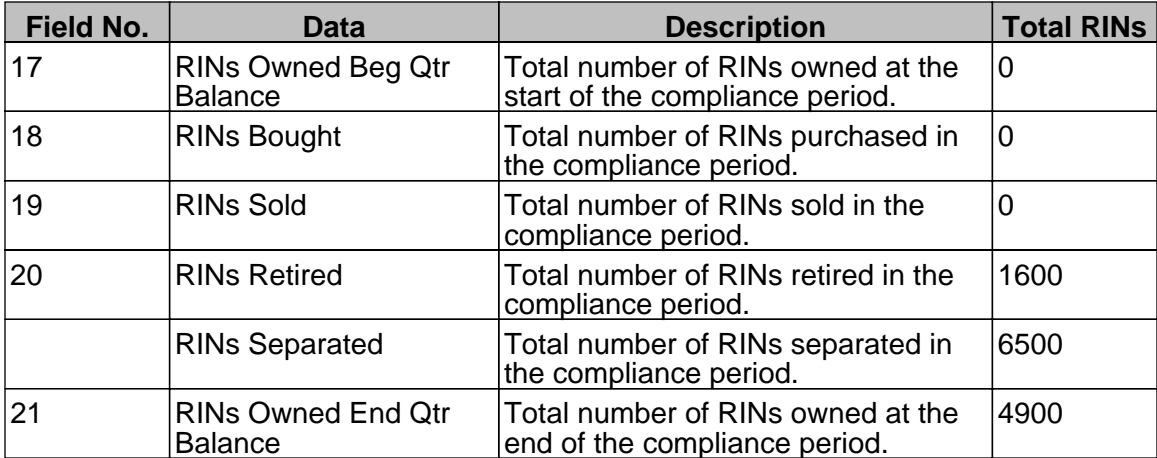

# **Renewable Fuel Standards Program OMB Control No. 2060 - 0640 RFS2 EMTS RIN Transaction Report (Buy, Sell, Separate, Retire)**

Report Identifier: 41 Report Date: 09/21/2010 Report Year: 2010 Compliance Period: Q2

Company Identifier: 4670 Company Name: RAP Inc. GEN EtOH RIN Transactions for Q2 - 2010

**Buy Transactions** 

**There are zero Buy Transactions to report for this quarter.** 

## **Sell Transactions**

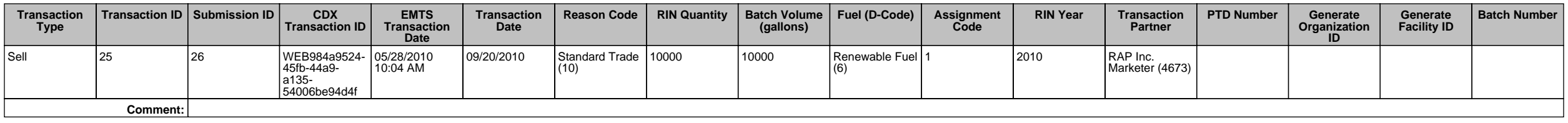

# **Separate Transactions**

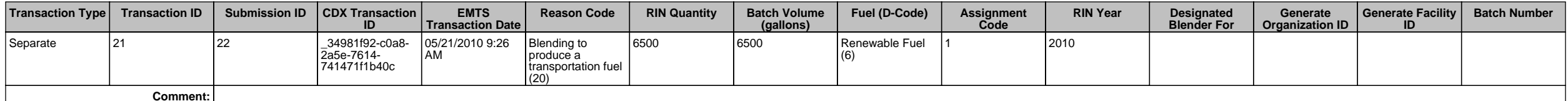

### **Retire Transactions**

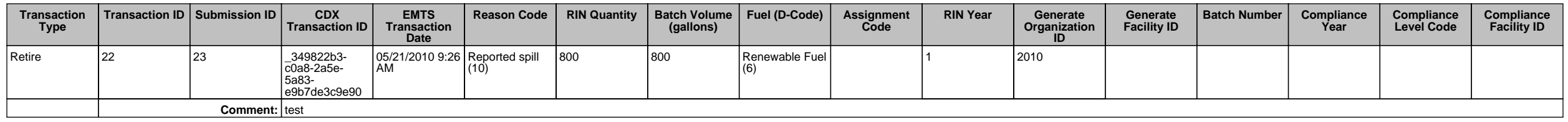

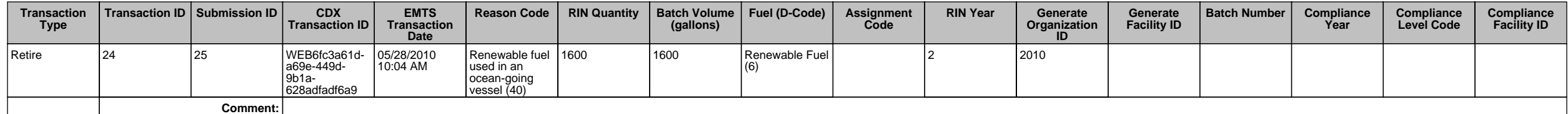

## **Renewable Fuel Standards Program OMB Control No. 2060 - 0640 RFS2 EMTS RIN Generation Report**

Report Identifier: 40 Report Date: 09/21/2010 Report Year: 2010 Compliance Period: Q2

Company Identifier: 4670 Company Name: RAP Inc. GEN EtOH

## RIN Batches Generated for Q2 - 2010

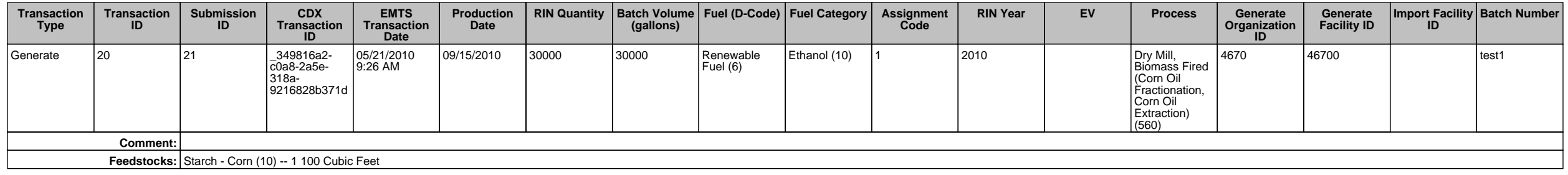

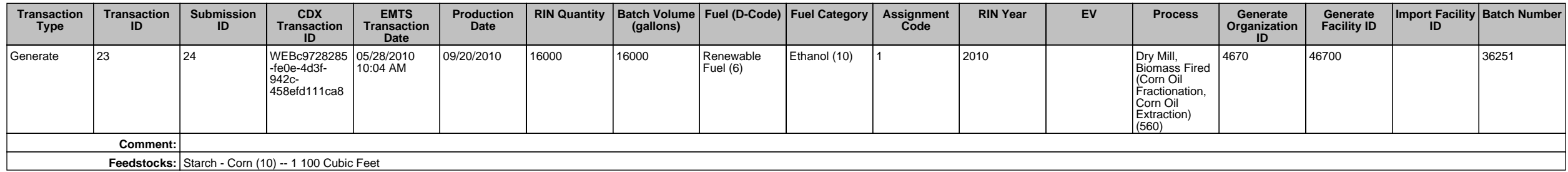

# **Renewable Fuel Standards Program OMB Control No. 2060 - 0640 RFS2 EMTS Transaction Error Report**

Report Identifier: 20 Report Date: 09/21/2010 Report Year: 2010 Compliance Period: Q2

Company Identifier: 4670 Company Name: RAP Inc. GEN EtOH

## Transactions Errors for Q2 - 2010

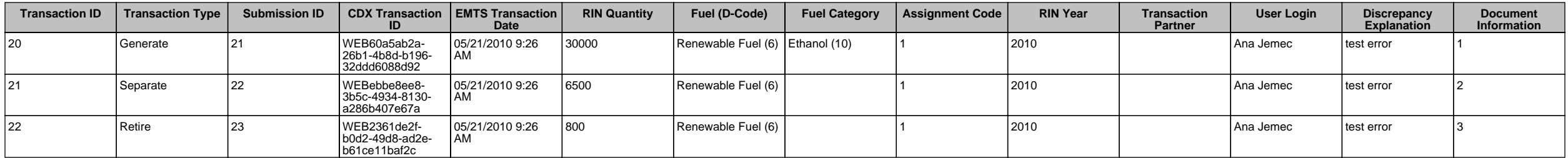